# 雨课堂学生在线学习操作手册

各位同学:

当前,新型冠状病毒疫情发展迅猛,请各位同学按照疫情防控 要求在家隔离,并尽快适应新形势下的全新学习方式,配合学校打 好疫情防控这一仗,保障我校本学期各项教学计划得以顺利实施。 关于在线学习操作指南见下文:

#### **一、平台名称及网址**

手机端雨课堂: 进入微信, 搜索"雨课堂", 并关注公众号。

网页端雨课堂:http://ykt.io/web

学堂在线网页: https://next.xuetangx.com/ (手机可安装 app)

**二、学生在线学习指南**

#### **第一步:关注"雨课堂"公众号**

微信搜索"雨课堂",如图 1 所示,关注"雨课堂"公众号。

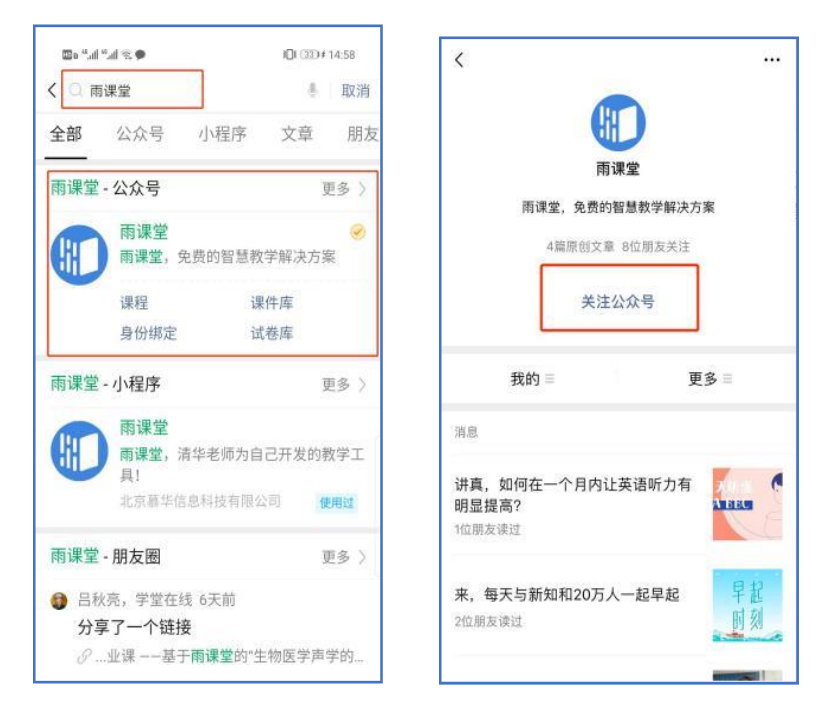

图 1 关注"雨课堂"

**第二步:加入班级**

班级二维码:学生用微信扫码即可加入班级,需要注意,此二 维码的有效期会在页面显示,请在有效期前使用此二维码加入。

班级邀请码: 学生进入雨课堂公众号, 点击右下角的【更多】 点击【加入班级】,手动输入邀请码即可。

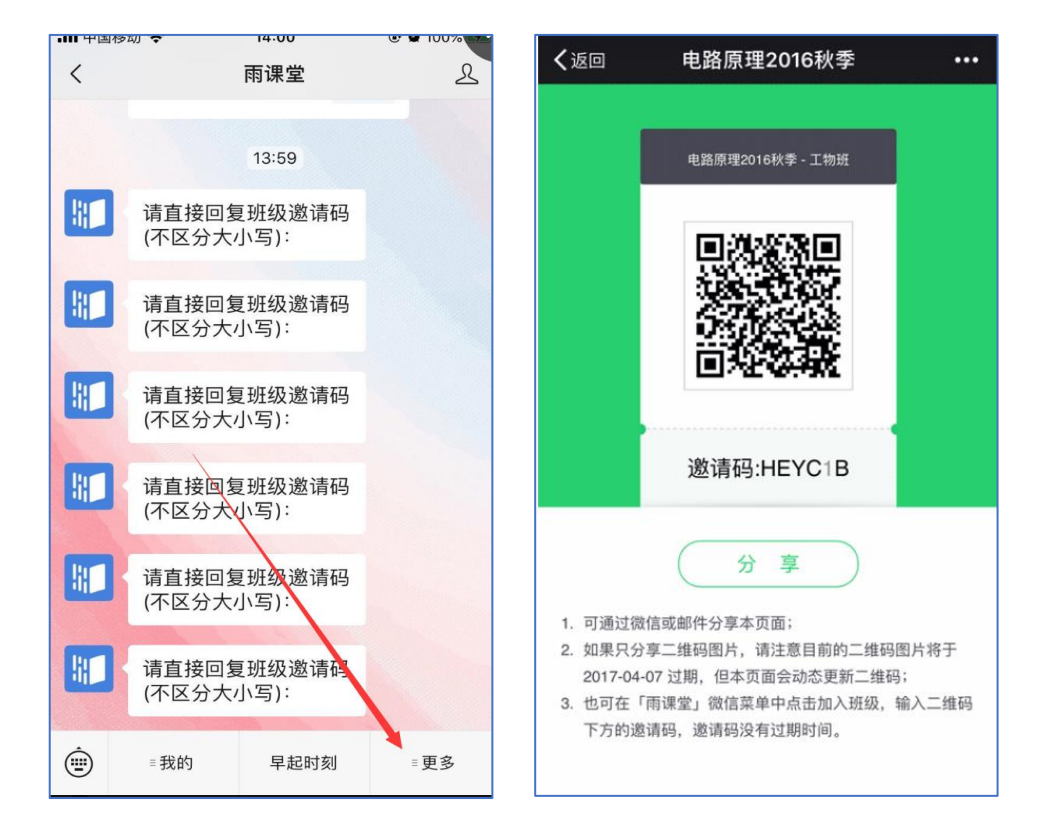

#### **第三步:修改个人信息**

扫描进入雨课堂公众号,点击菜单栏里的【我的】-【课程】, 找到右上角的【我】,点击用户头像编辑个人信息,请各位同学如实 填写自己的姓名和学号, 如图 2 所示。

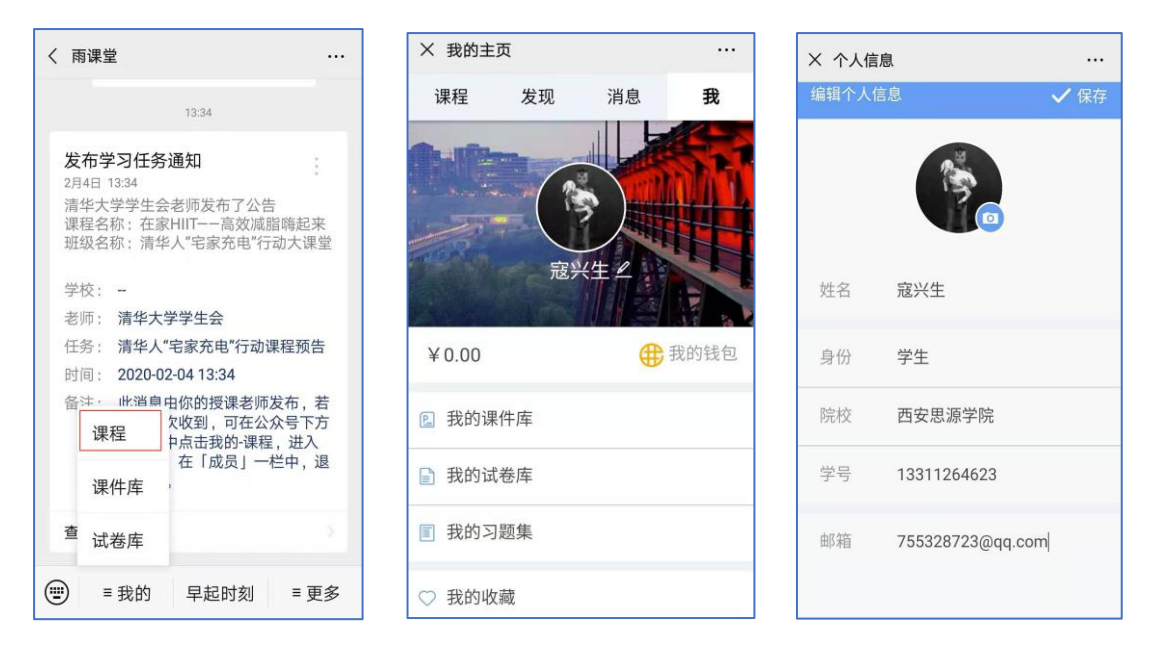

图 2 信息修改

### **第四步:进入直播**

进入雨课堂直播有以下几种方式:

(1)教师可在开启直播时给学生发送通知,学生可在微信公众 号里收到直播提醒,点击此消息即可进入直播。如图 3 所示。

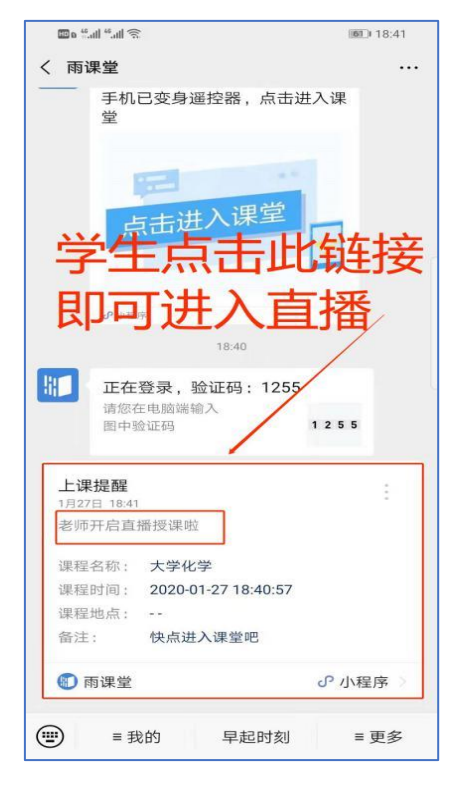

图 3 学生接收上课直播提醒

(2)从"雨课堂小程序"进入直播,在微信里搜索并进入雨课堂

| <b>Do that all company</b> | 图1:00:52                                            | <b>Botal Lating</b>     | 图0 00:52     |                                  | <b>Do that All Company</b> |                                  |                 | 图 00:52          | Defair different                   | (0) 00:52                        |
|----------------------------|-----------------------------------------------------|-------------------------|--------------|----------------------------------|----------------------------|----------------------------------|-----------------|------------------|------------------------------------|----------------------------------|
| 发现                         | $Q \oplus$                                          | く 小程序                   | $\mathsf{Q}$ | ○ 雨课堂                            |                            |                                  | $\circ$         |                  | <b>J 雨课堂</b>                       | ◎ 取消                             |
| 2 朋友圈                      | $\mathbb{S}$                                        | 附近的小程序                  | <b>ODD</b>   | Q 雨课堂                            |                            |                                  |                 | 雨课堂 - 小程序<br>更多) |                                    |                                  |
| ◎ 扫一扫                      |                                                     | 我的小程序                   | 88           |                                  |                            |                                  |                 |                  | 雨课堂<br>雨课堂,清华老师为自己开发的教学工具!<br>チオエ共 |                                  |
| 29 摇一摇                     | У                                                   |                         |              |                                  |                            |                                  |                 |                  | 即墨信息智慧向过慕多多港雨课堂                    |                                  |
| ◎ 看一看 ●                    |                                                     | 最近使用<br>n<br>腾讯新闻       |              |                                  |                            |                                  |                 |                  | <b>IT M</b><br>即墨智慧同城将以更<br>顺市     | 地丽的姿态展现在我<br>们即墨人的面前,将成人一座智慧之城,即 |
| 六 搜一搜                      |                                                     |                         |              |                                  |                            |                                  |                 |                  |                                    | $5^{\circ}$                      |
| 门 购物                       |                                                     | 腾讯企业邮箱                  |              |                                  |                            |                                  |                 |                  | 第2 六和敬学习讲堂<br>教育培训 4.7分            |                                  |
| ◆ 游戏                       |                                                     | 88<br>学堂在线              | $\bullet$    |                                  |                            |                                  |                 |                  | 溢彩课堂之预习导航<br>■四點 第十一期《和大人一起读拔萝卜》   |                                  |
| <b><i>A</i></b> 小程序        |                                                     | 清华终身学习在线课堂              |              |                                  |                            |                                  |                 |                  | <b>SE 喜马拉雅lite</b>                 |                                  |
|                            |                                                     |                         |              | 联系人信息<br>的                       |                            | $\hbox{\tt Q}$<br>$\circledcirc$ |                 | 孙老师讲雨课堂的使用       |                                    |                                  |
|                            |                                                     | $\bigotimes$<br>微信支付有优惠 |              |                                  |                            | ABC                              | -31<br>DEF      | $\bigotimes$     | ● 尹少侠-材科基-雨课堂使用分享<br>呼煙哔哩          |                                  |
|                            |                                                     | 微信读书                    |              | $\ddot{\phantom{a}}$<br>$\gamma$ | 14<br>GHI                  | -5.<br><b>JKL</b>                | 6<br><b>MNO</b> | 重输               | 雨课堂 - 视频                           | 更多 >                             |
|                            |                                                     | 大众点评美食电影运动旅游门票          |              |                                  | -2<br>PQRS                 | -87<br>TUV                       | $-9$<br>WXYZ    | $\mathbf{0}$     | 雨课堂                                |                                  |
| 조<br>$\circ$<br>通讯录<br>微信  | $\mathcal{S}_{0}$<br>$\bullet$<br>$\mathbb R$<br>发现 |                         |              | 符                                | 123                        | ᡱ                                | ツ               | 搜索               | 测讯视频<br>$\bullet$                  |                                  |

小程序,如图 4 所示。

图 4 搜索进入雨课堂小程序

进入雨课堂小程序后,在小程序上方若发现有"你有 1 个课 正在上课"的提示,点击该提示即可进入直播。如图 5 所示。

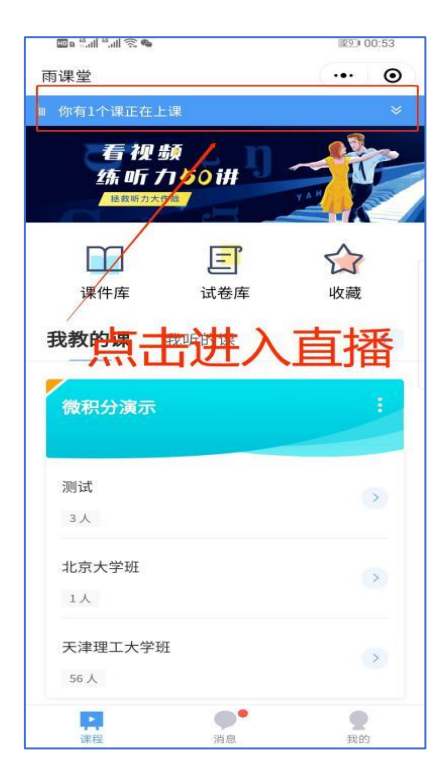

图 5 小程序进入直播界面

(3)从雨课堂公众号的功能菜单进入直播。从雨课堂公众号菜 单里【我的】-【课程】进入雨课堂功能界面,若看到页面上方有 "你有 1 个课正在上课"的提示,点击该提示即可进入直播。如图 6 所示。

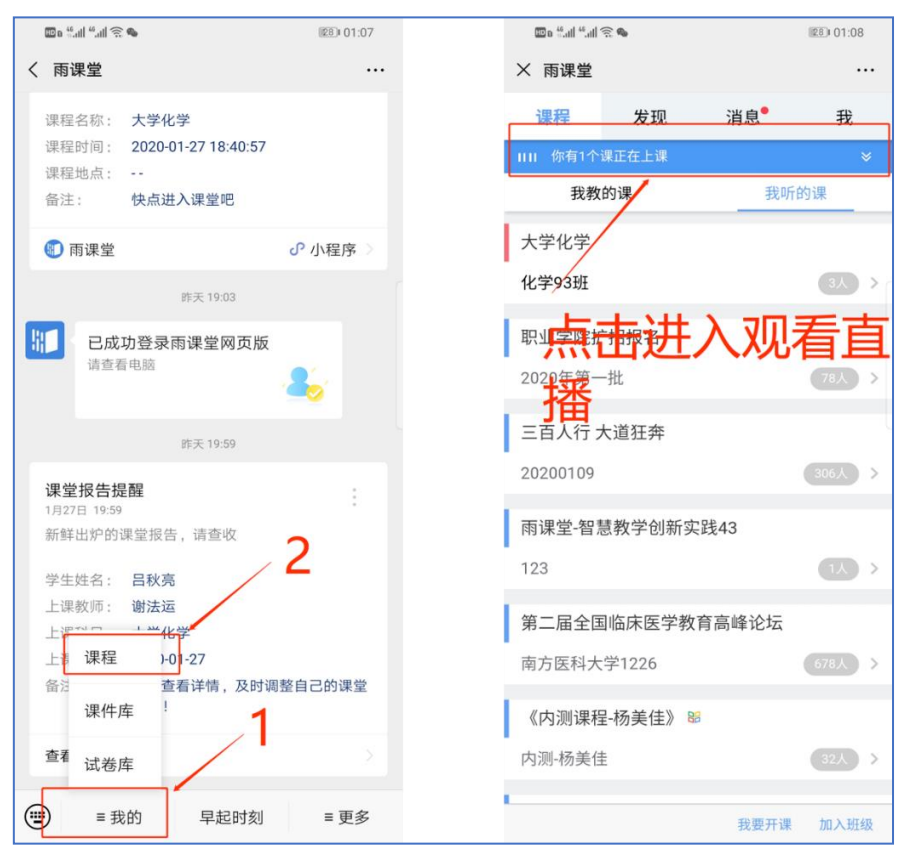

图 6 公众号进入直播

(4)通过浏览器进入观看直播(推荐用Chrome、火狐、360 浏览器等)。

通过浏览器进入雨课堂网页版 ([http://yuketang.cn](http://yuketang.cn/)),点击右 上角【登录网页版】,如图 7 所示。之后用绑定了账号的微信扫 码进入课程观看页面。

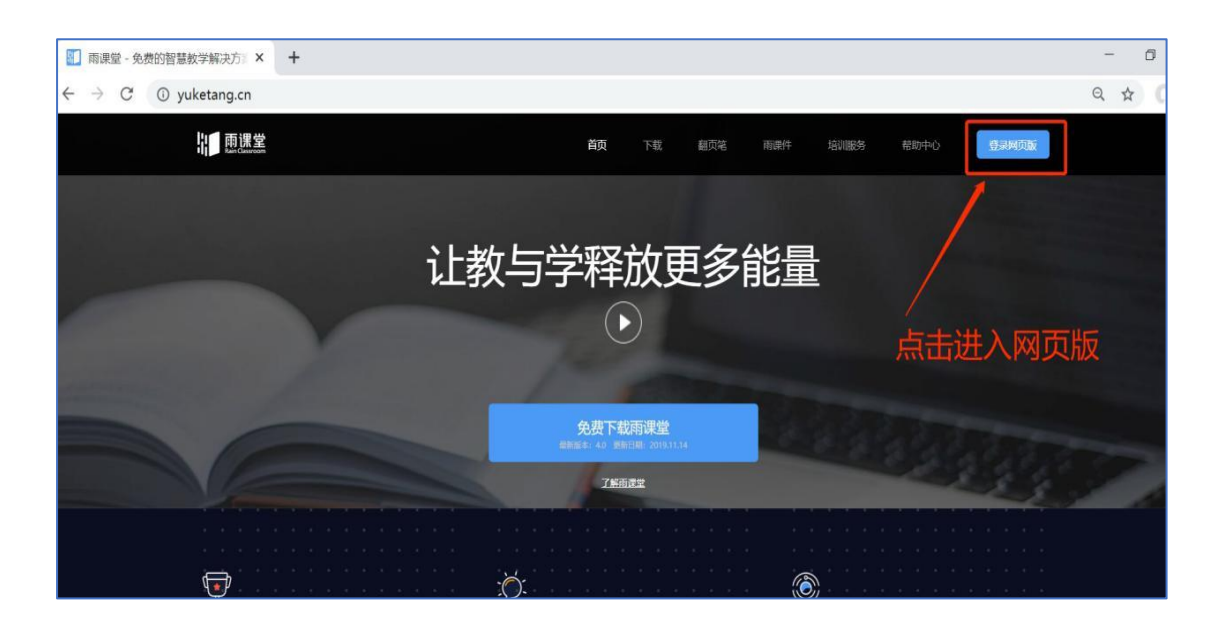

图 7 雨课堂网页版登录界面

进入课程观看页面后,按照图 8 的箭头指示点击进入当前直播 页面,选择【进入大屏显示】,如图 9 所示,即可进入大屏直播页 面。

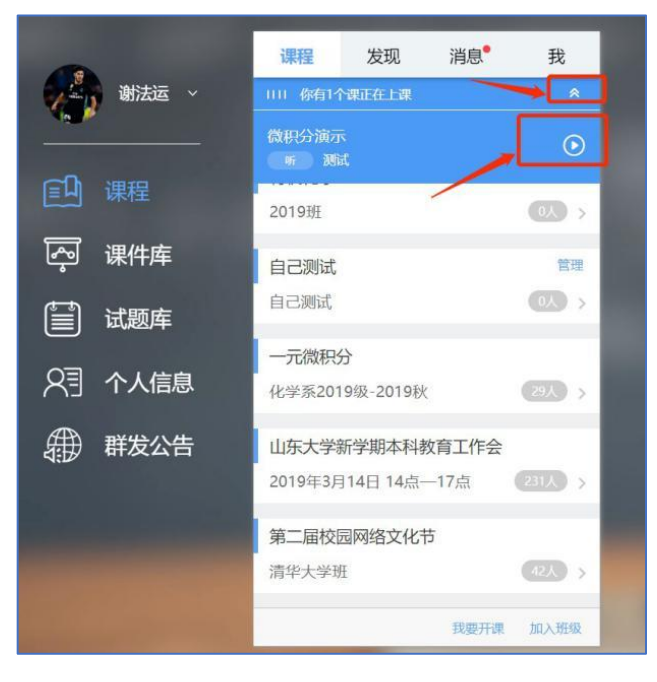

图 8

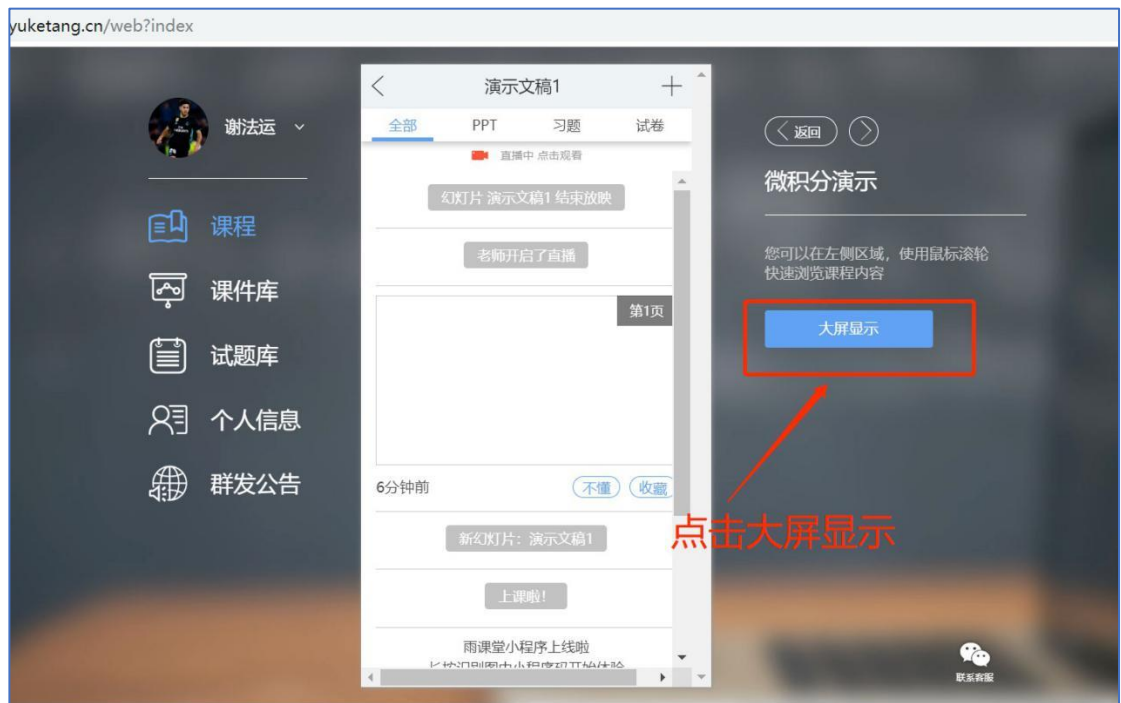

图 9 可进入大屏显示

## **第五步:观看直播**

学生端手机端视频直播效果预览如图 10 所示,无论使用语音直 播或视频直播,远程授课可同时进行随堂测试、弹幕、投稿等课堂 活动。

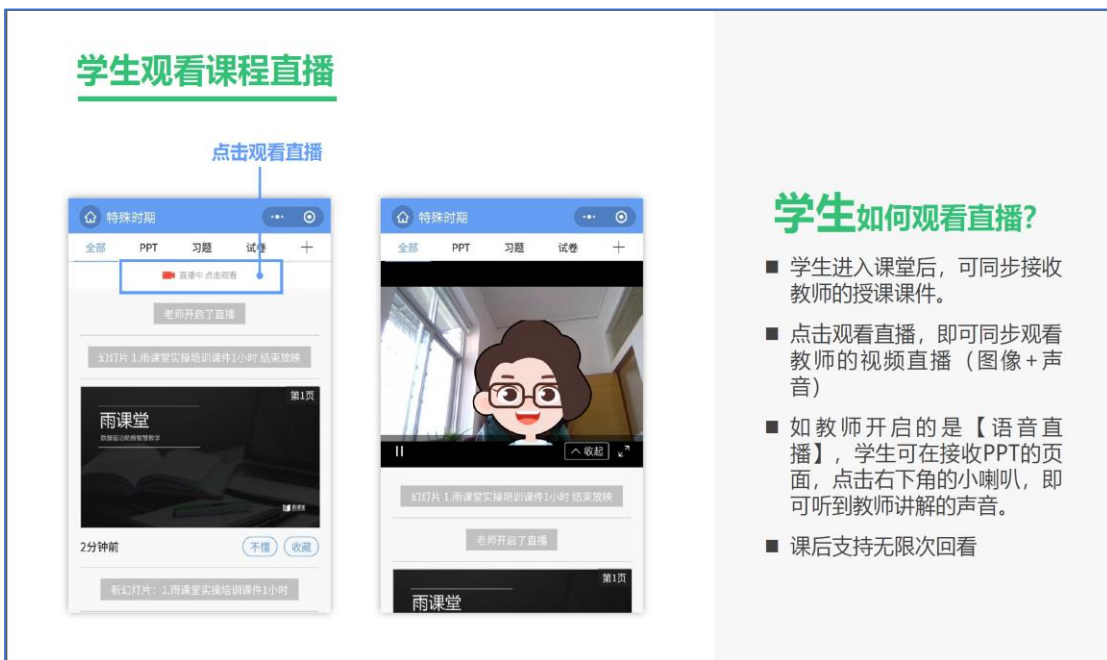

图 10 学生手机端直播

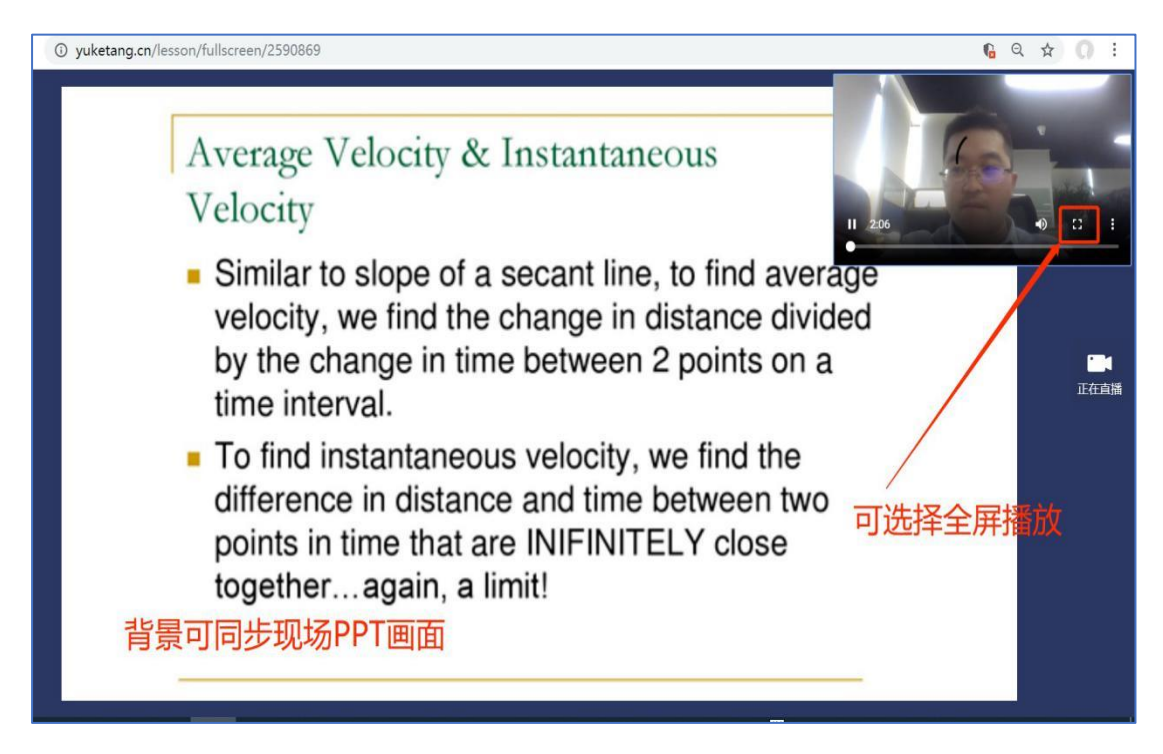

图 10 学生电脑观看视频直播效果

### **第六步:参与师生互动**

(1)课堂匿名不懂反馈

每页 PPT 下的【收藏】按钮帮助各位同学及时收藏下老师敲黑 板的重点 PPT, 方便课后复习杳看, 如图 11 所示。(温馨提示: 听课过程中,哪里不懂点哪里,以便下次课老师把多数同学不懂的 知识点重新讲解,千万别羞涩,匿名的!)

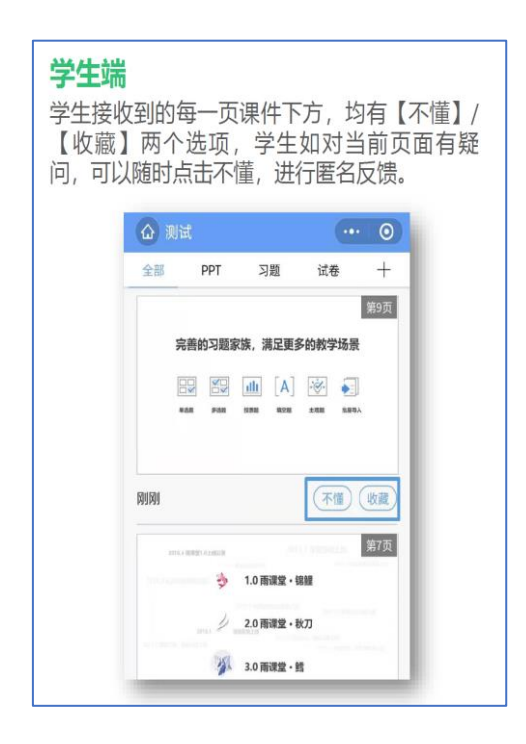

图 11 学生匿名反馈操作

(2)限时答题

在上课过程中,老师会发送题目,而且还有限时题目哦,操作 过程见图 12 所示。(温馨提示:各位同学每一次的作答行为都会被 系统记录,成为期末平时成绩的一部分。所以一定认真作答哦!)

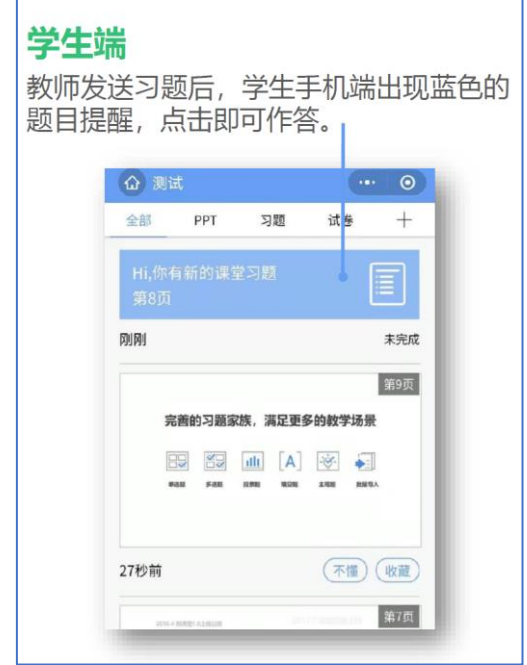

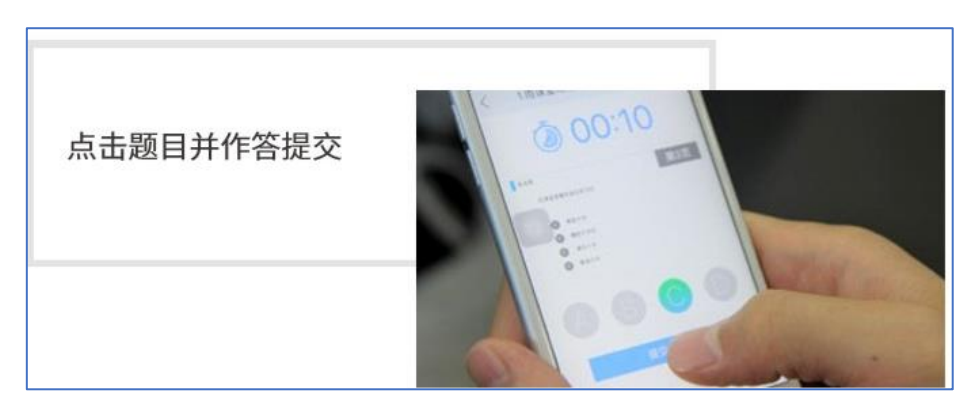

图 12 习题作答

(3)弹幕投稿

点击手机屏幕右上角的【+】,选择【发送投稿】,就可以随时 发送图文消息给老师,如图 13 所示。

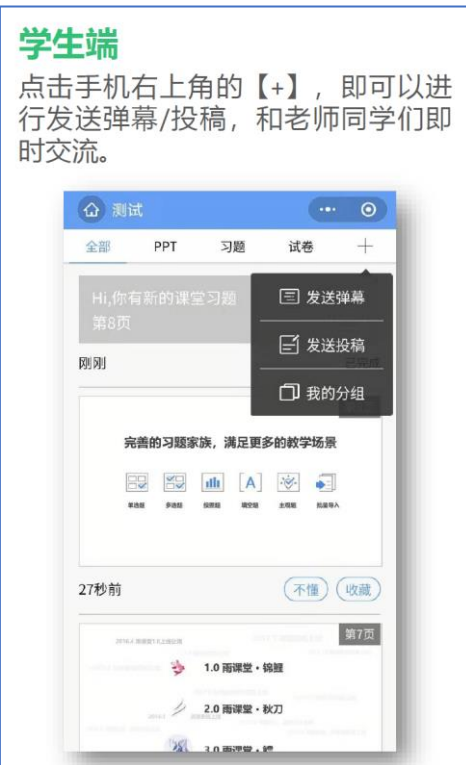

图 13 弹幕投稿操作

(4)关注学习报告

每次直播结束后每位同学都会收到雨课堂自动推送给大家的学 习报告。错误习题、不懂课件、收藏课件、课程 PPT,雨课堂都帮

各位同学整理好,关注每一节课的动态,助力你的改变和成长,如 图 14 所示。

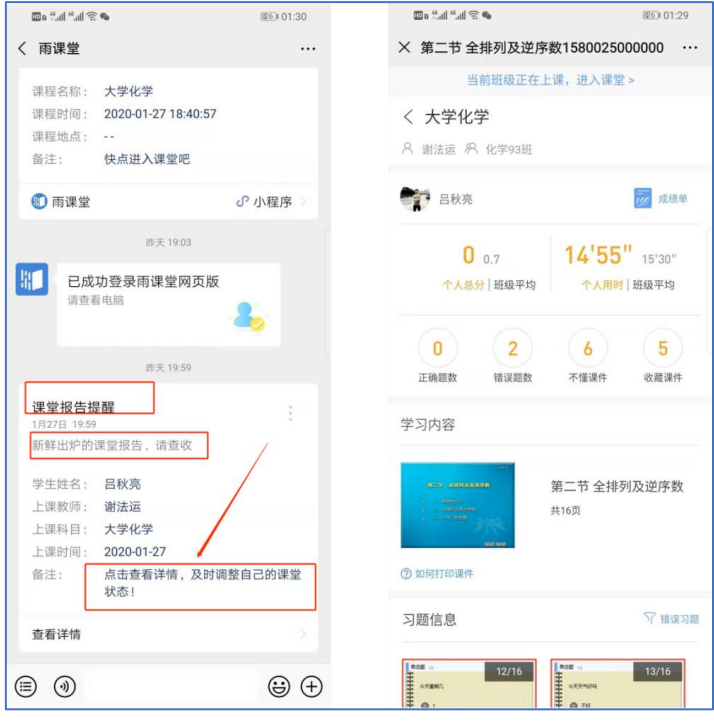

图 14 课堂报告

(5)观看课程回放

直播结束后,学生微信雨课堂点击【课程】-【我听的课】,点 击【直播回放】就可观看直播回放内容。

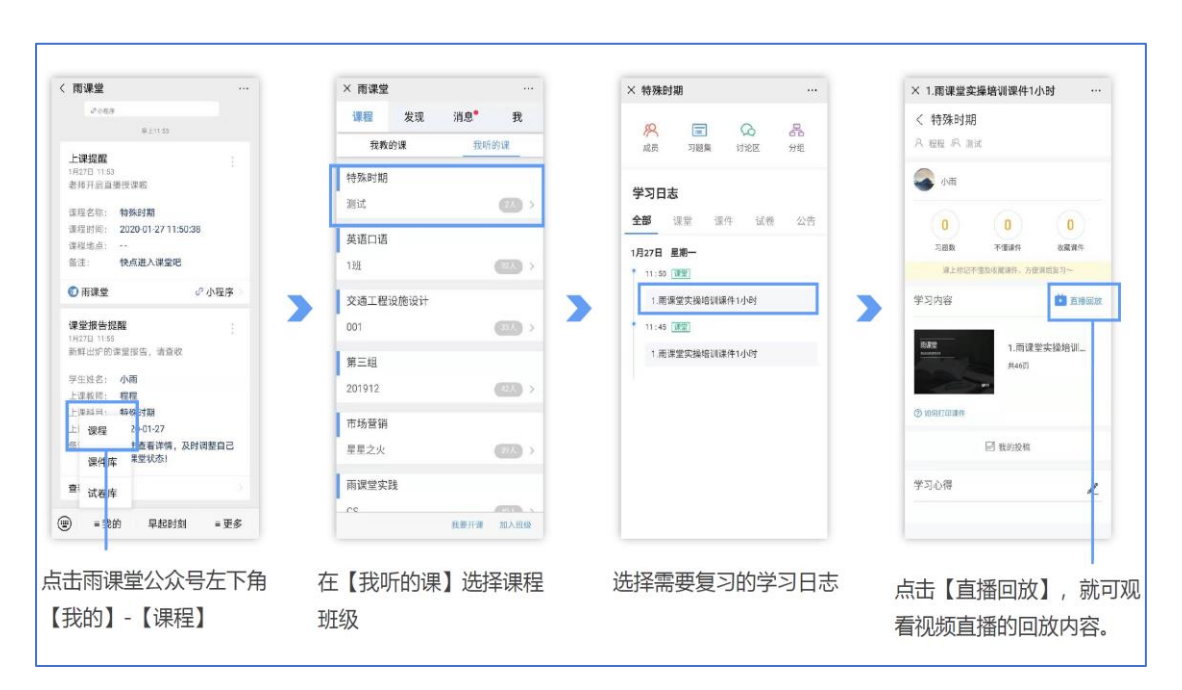

### **第七步:课下自主学习**

(1)及时完成预习任务

若老师给学生推送了预习资料,各位同学将在雨课堂公众号里 收到相应的通知提醒,点击该提醒即可启动预习,预习之后带着思 考去上课。(温馨提示:请在老师规定时间内完成预习。老师能看到 你什么时候完成预习,预习了哪几页等信息)

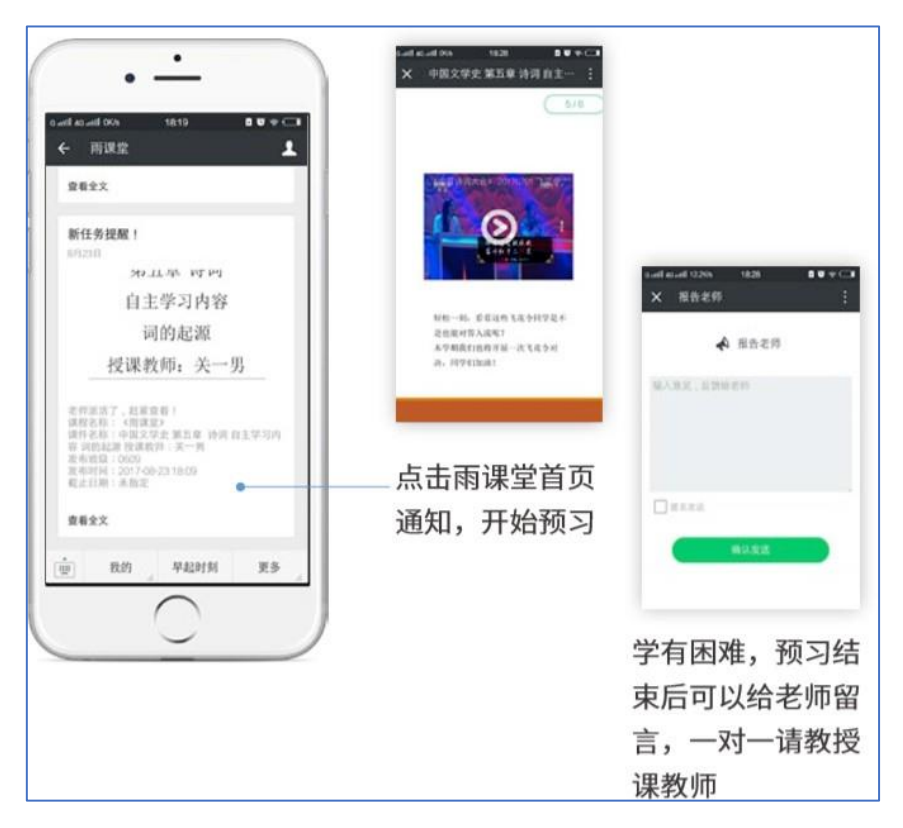

图 15 接收预习任务并完成预习

(2) 认真做好课后作业

若老师给学生推送了课后作业,各位同学可在雨课堂公众号收 到相应通知提醒,点击该提醒即可开始作答。(温馨提示:请在老师 规定时间内完成作业。老师能看到你什么时候完成作业,都做了哪 些题等信息)

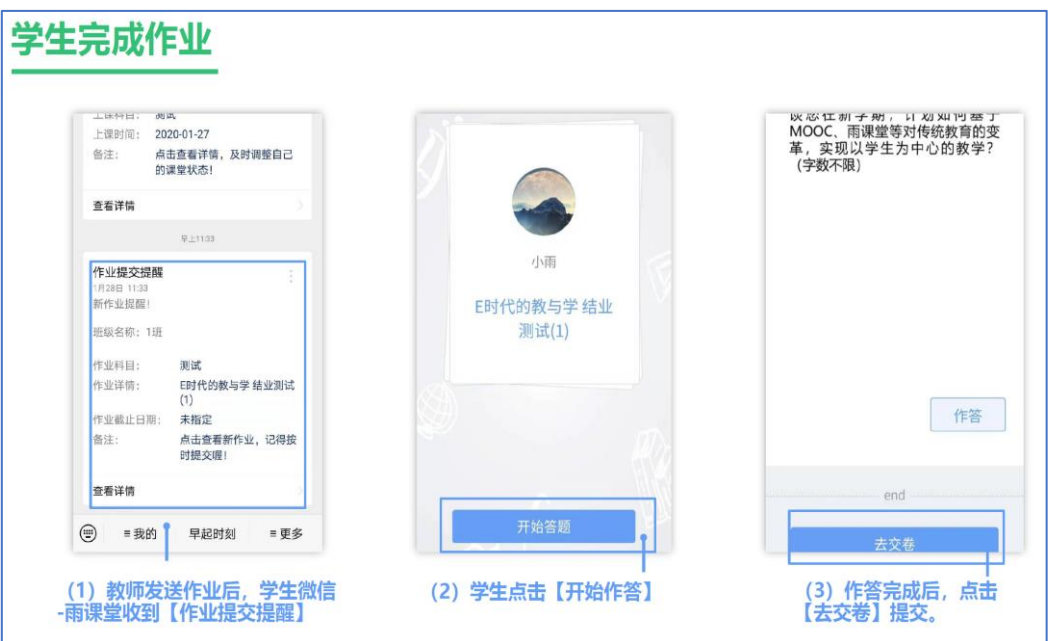

图 16 作业提醒

### **三、雨课堂技术支持**

关于雨课堂其他功能使用问题,各位学生也可登录雨课堂官网-帮助中心查看相应实操视频及操作图文说明。

雨课堂帮助中心网址为: <https://www.yuketang.cn/help?list=11>

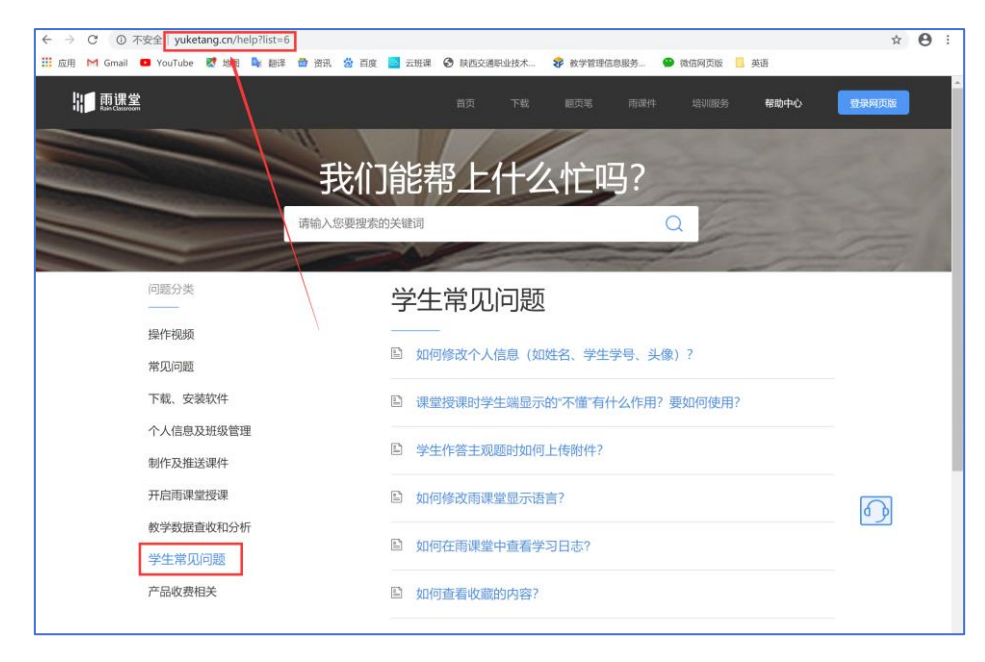

雨课堂客服电话:400-099-6061